# **Basic Unix/Linux Commands**

## **Jemmy Hu SHARCNET University of Waterloo**

### **Linux Features**

- multitasking: **several programs running at once**
- multiusers: **several users at the same machine at once**
- multiplatforms: **it runs on many different** *CPU*

#### **1) Getting started: try a few simply commands**

hostname Print system name whoami Print the current user id (username) pwd Print Working Directory date Display the date & time

 $[$ iemmyhu@wha781 ~]\$ hostname Wha781 [jemmyhu@wha781 ~]\$ whoami jemmyhu [jemmyhu@wha781 ~]\$ pwd /home/jemmyhu [jemmyhu@wha781 ~]\$ date Tue Jan 16 11:08:30 EST 2007  $[$ iemmyhu@wha781 ~]\$

#### **2) Password Changing: passwd**

#### **NOTE: you are supposed to do this on SHARCNET webportal, not on the cluster**

[jemmyhu@wha781 ~]\$ passwd Changing password for user jemmyhu. Changing password for jemmyhu (current) UNIX password: (You will write your actual password after colon.) New password: (You will write your new password after colon.) Re-type new password: (You will repeat your new password after colon.) Password changed

If you write your old password and a new password correctly, the new one becomes valid.

NOTE: The following Demos were done on a linux cluster named watsci1

#### **3) list contents of the working directory: ls**

**ls** displays the names of all subdirectories and files in the working (current) directory.

 $[$ iemmyhu@watsci $1 \sim$ ]\$ ls g03uw-teach-C.02-1.x86\_64.rpm gaussian gaussview README test test1 [jemmyhu@watsci1 ~]\$

If the command **ls** is written with parameter *-l* then the command lists contents of the working directory with details.

```
[jemmyhu@watsci1 \sim]$ ls -l
total 156204
-rw-rw-r-- 1 jemmyhu jemmyhu 159772215 Dec 21 15:01 g03uw-teach-C.02-1.x86_64.rpm
drwxrwxr-x 4 jemmyhu jemmyhu 4096 Jan 3 11:07 gaussian
drwxrwxr-x 3 jemmyhu jemmyhu 4096 Jan 9 12:08 gaussview
-rw-rw-r-- 1 jemmyhu jemmyhu 3226 Jan 10 20:45 README
drwxr-x--- 5 jemmyhu jemmyhu 4096 Jan 10 14:48 test
-rw-rw-r-- 1 jemmyhu jemmyhu 0 Jan 10 14:48 test1
[jemmyhu@watsci1 ~]$
```
The first column is empty for data and programs or in first column is written character *d* if the item is directory etc. The next three columns are permissions for the user, the columns 5, 6, 7 for the user's group (in this example the group is called user), and the last three for the rest of the word. The next information in the row is the size of the file (in bytes), the date of the last update, and the name of the file.

#### **4) Make Directory: mkdir**

mkdir my\_dir makes new directory my dir (the path is given relative) as a subdirectory of the current directory.

#### **5) Remove Directory: rmdir**

rmdir my\_dir removes directory my\_dir if it is empty. If you want to remove not empty directory rm -r your\_file

#### **6) Change working directory: cd**

cd The system is returned to the user home directory

[jemmyhu@watsci1 ~]\$ cd [jemmyhu@watsci1 ~]\$ pwd /home/jemmyhu [jemmyhu@watsci1 ~]\$

cd my\_dir

changes the directory my\_dir which path is given relative to the working directory. If the working directory is, for example, /home/smith then the working directory will become /home/smith/try\_it

cd .. Move to superior directory

[jemmyhu@watsci1 ~]\$ mkdir my\_dir [jemmyhu@watsci1 ~]\$ ls g03uw-teach-C.02-1.x86\_64.rpm gaussian gaussview my\_dir README test test1  $\text{[jemmyhu@watsci1 ~>]}$  cd my dir/ [jemmyhu@watsci1 my\_dir]\$ ls [jemmyhu@watsci1 my\_dir]\$ pwd /home/jemmyhu/my\_dir [jemmyhu@watsci1 my\_dir]\$ touch test [jemmyhu@watsci1 my\_dir]\$ ls test [jemmyhu@watsci1 my\_dir]\$ cd .. [jemmyhu@watsci1 ~]\$ pwd /home/jemmyhu [jemmyhu@watsci1 ~]\$ ls g03uw-teach-C.02-1.x86\_64.rpm gaussian gaussview my\_dir README test test1 [jemmyhu@watsci1 ~]\$ rmdir my\_dir rmdir: `my\_dir': Directory not empty  $[$ jemmyhu@watsci1 ~]\$ rm -r my\_dir [jemmyhu@watsci1 ~]\$ ls g03uw-teach-C.02-1.x86\_64.rpm gaussian gaussview README test test1 [jemmyhu@watsci1 ~]\$

## **7) Create an empty file: touch**

[jemmyhu@watsci1 ~]\$ touch test2 [jemmyhu@watsci1 ~]\$ ls g03uw-teach-C.02-1.x86\_64.rpm gaussian gaussview my\_dir README test test1 **test2**  $\text{[jemmyhu@watsci1 ~-]}$ \$ ls -l test2 -rw-rw-r-- 1 jemmyhu jemmyhu **0** Jan 16 12:22 test2 [jemmyhu@watsci1 ~]\$

## **8) Display file: more, less**

more filename (less filename) User can controle the output:

- press space...the next screen is displayed
- press enter...the next row is displayed
- press q.......the command is finished

## **9) Copy file: cp**

cp file\_1 file\_2 copies file\_1 to file\_2. The both files must be in the same working directory. If they are in various directories, the path must be given.

## **10) Rename and/or Move file: mv**

mv file\_1 file\_2 moves file\_1 to file\_2. The both files must be in the same working directory. If they are in various directories, the path must be given. The file\_1 is removed from the disk.

## **11) Remove file: rm**

rm file\_a removes the file\_a from the system at all. If you use wildcard. For example rm h\*c you will remove all files beginning with *h* and ending with *c* which are in working directory. If you write rm \* you will erase all files from your working directory. If you write  $rm -i$ <sup>\*</sup> it will be done also but the system will ask for permission before removing each file. The command rm -r your\_file causes removing of the directory your\_file even if this directory is not empty.

## **12) Find file: find**

find /usr -name lpr finds a file lpr in subdirectores in directory usr.

 $[$ jemmyhu@watsci1 ~]\$ find /usr -name lpr /usr/share/terminfo/l/lpr find: /usr/share/ssl/CA: Permission denied /usr/bin/lpr [jemmyhu@watsci1 ~]\$

### **13) Access Permission of file: chmod**

*Example*  $[$ iemmyhu@watsci1 ~]\$ ls -l test1 -rw-rw-r-- 1 jemmyhu jemmyhu 30 Jan 16 11:54 test1

The letters written from the  $2<sup>nd</sup>$  to the 10<sup>th</sup> column are for file permission. The first three columns are permissions for the user, the columns 5, 6, 7 for the user's group (in this example the group is called user), and the last three for the rest of the word. The next table clarifies the meaning of the letters written from the  $2<sup>nd</sup>$  to the  $10<sup>th</sup>$  column:

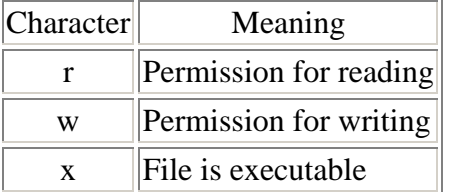

If we want the file to be read and write exclusively by you only, we can write the command:

[jemmyhu@watsci1 ~]\$ chmod 600 test1  $[$ iemmyhu@watsci1 ~]\$ ls -l test1 -rw------- 1 jemmyhu jemmyhu 30 Jan 16 11:54 test1

To understand this you must know that number 1 "allows" and number 0 "suppresses" access permission and you need to know relation between octal and binary numbers:

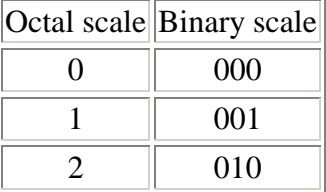

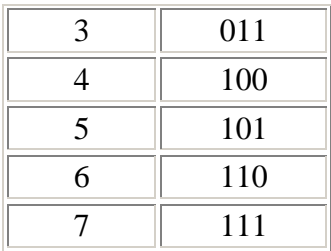

#### **14) Some Postfixes of Files**

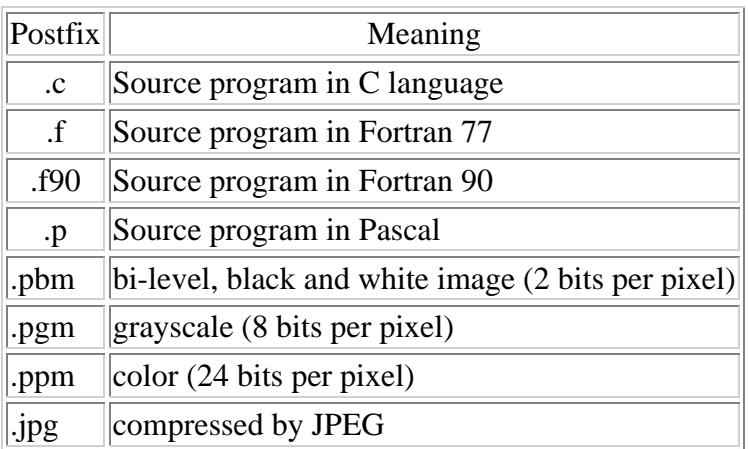

#### **15) Determine file Type: file**

[jemmyhu@watsci1 ~]\$ file test1 test1: ASCII text

#### **16) Input and Output Redirection**

The command  $p < \frac{my}{m}$  file > my\_out\_file causes input to the executable program p from my\_in\_file and output from the program p to the my\_out\_file. It is written from the beginning of this file. The command  $p < \frac{my}{m}$  file  $\gg$  my\_out\_file has the same meaning but the output is appended to the contents of my\_out\_file

#### **17) View process: ps ps –u yourid**

[jemmyhu@watsci1 ~]\$ ps -u jemmyhu PID TTY TIME CMD 25591 ? 00:00:00 sshd 25592 pts/0 00:00:00 bash 25982 pts/0 00:00:00 ps [jemmyhu@watsci1 ~]\$

#### **18) Starting and Stopping Processes in the background** (do not try these now)

 $$ p&$ [1] 13456

the process *p* starts and it is running on the background. The number which appears in the screen is *PID* (Process Identification Number). You can do on the foreground other activities but you can stop the process *p* at any time by a command

\$ kill -9 13456

which stops the process *p* before this has been finished normally.

### **19) Checking disk space: du**

du command lists the size, in kilobytes, of all directories at or below the current point in the file system. Examples:

[jemmyhu@watsci1 gaussview]\$ pwd

/home/jemmyhu/gaussview

[jemmyhu@watsci1 gaussview]\$ **du**

10908 ./TAR/gv/lib

- 6280 ./TAR/gv/help/pix
- 84 ./TAR/gv/help/icons
- 2320 ./TAR/gv/help/refs
- 10632 ./TAR/gv/help
- 60 ./TAR/gv/bin
- 824 ./TAR/gv/data/fonts
- 84 ./TAR/gv/data/elements/fragments
- 84 ./TAR/gv/data/elements/bitmaps
- 184 ./TAR/gv/data/elements
- 408 ./TAR/gv/data/biofrags/fragments

420 ./TAR/gv/data/biofrags

148 ./TAR/gv/data/rings/fragments

- 148 ./TAR/gv/data/rings/bitmaps
- 304 ./TAR/gv/data/rings
- 88 ./TAR/gv/data/rgroups/fragments
- 88 ./TAR/gv/data/rgroups/bitmaps
- 184 ./TAR/gv/data/rgroups
- 4092 ./TAR/gv/data

31548 ./TAR/gv

135028 ./TAR

135040 .

[jemmyhu@watsci1 gaussview]\$ **du ../test**

- 88 ../test/serial
- 720 ../test/mpi
- 8 ../test/openmp
- 820 ../test

[jemmyhu@watsci1 gaussview]\$

## **20) Measure Program running time: time**

[jemmyhu@watsci1 jeffclass]\$ time ./pi-serial  $PI = 3.141593$ 

real 0m0.002s user 0m0.001s sys 0m0.002s [jemmyhu@watsci1 jeffclass]\$

## **21) Manual and Command man**

The important command of *Unix/Linux* is command man.Command man accesses information from the on-line version of *Unix/Linux*. You can find the description of man by typing man man. for example: man ls LS(1) User Commands LS(1)

## NAME

ls - list directory contents

## SYNOPSIS

ls [OPTION]... [FILE]...

DESCRIPTION .....

Other important commands include

- diff Display the differences between two files
- df Display free disk space
- echo Display message on screen
- env Environment variables
- grep Search file(s) for lines that match a given pattern
- gzip Compress or decompress named file(s)
- tar Tape ARchiver
- top List processes running on the system
- wc Print byte, word, and line counts
- which Locate a program file in the user's path

For a list of Linux commands, please go to http://www.ss64.com/bash/

## **References:**

Quick Linux Tutorial, Jiri Vogel, http://www.fsid.cvut.cz/cz/U201/LINUX.HTML